# **LESSON 2**

# *Modal Analysis of a Thin Annular Plate*

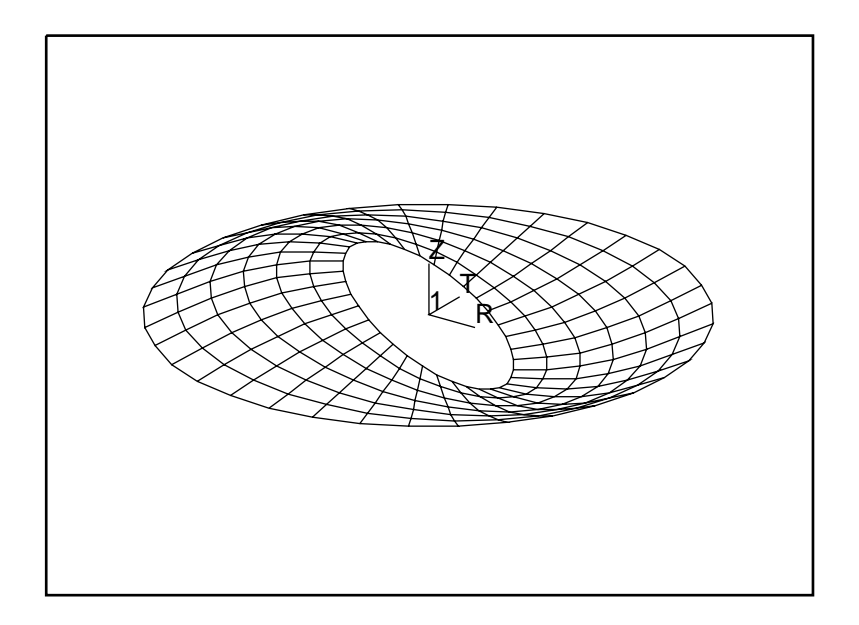

# **Objectives:**

- Create an annular plate model using p3.
- Analyze model using MSC/Advanced\_FEA.
- Compare results to hand solution.

# **Exercise Description:**

In this exercise you will first create a simple model of a simple supported thin annular plate. You will then set up a modal analysis to calculate the first 5 natural frequencies and mode shapes. You will then compare these results to theoretical values.

Shown below is the geometric and material properties for the annular plate.

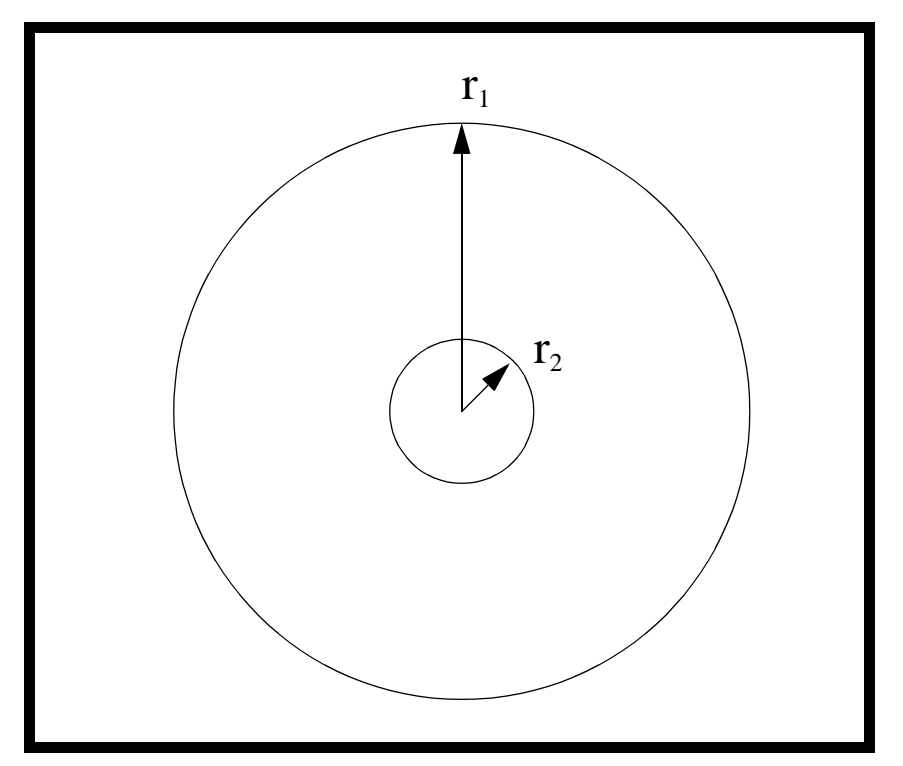

$$
E = 200E9 \text{ N/m}^2
$$

 $ν = 0.30$ 

$$
\rho=8000\;kg/m^3
$$

 $t = 0.06$  m

$$
r_1 = 6.0 \; \mathrm{m}
$$

$$
r_2 = 1.8 \; \mathrm{m}
$$

# **Exercise Procedure:**

1. Create a new database named **annular\_plate.db.**

#### **File/New ...**

*New Database Name:* **annular\_plate.db**

**OK**

In the New Model Preference form set the *Analysis Code* to **MSC/ADVANCED\_FEA.**

#### *Analysis Code:* **MSC/ADVANCED\_FEA**

### **OK**

2. Create a line that will be used to create the geometry for the annular disk.

First, turn on entity labels and display lines using the following toolbar icons:

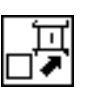

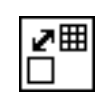

**Show Labels Display Lines**

#### ◆ **Geometry**

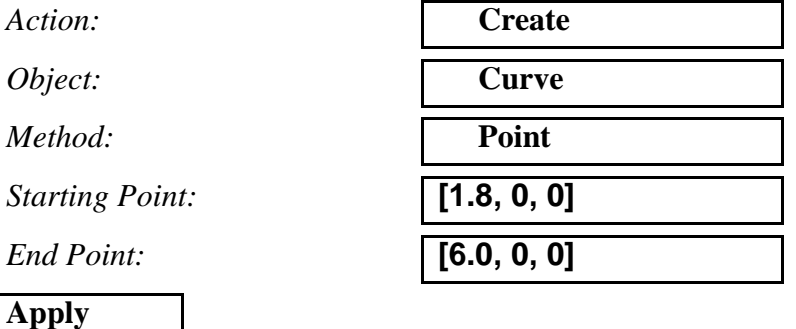

A line should appear in your viewport as shown in Figure 11.1:

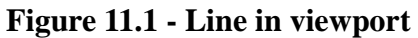

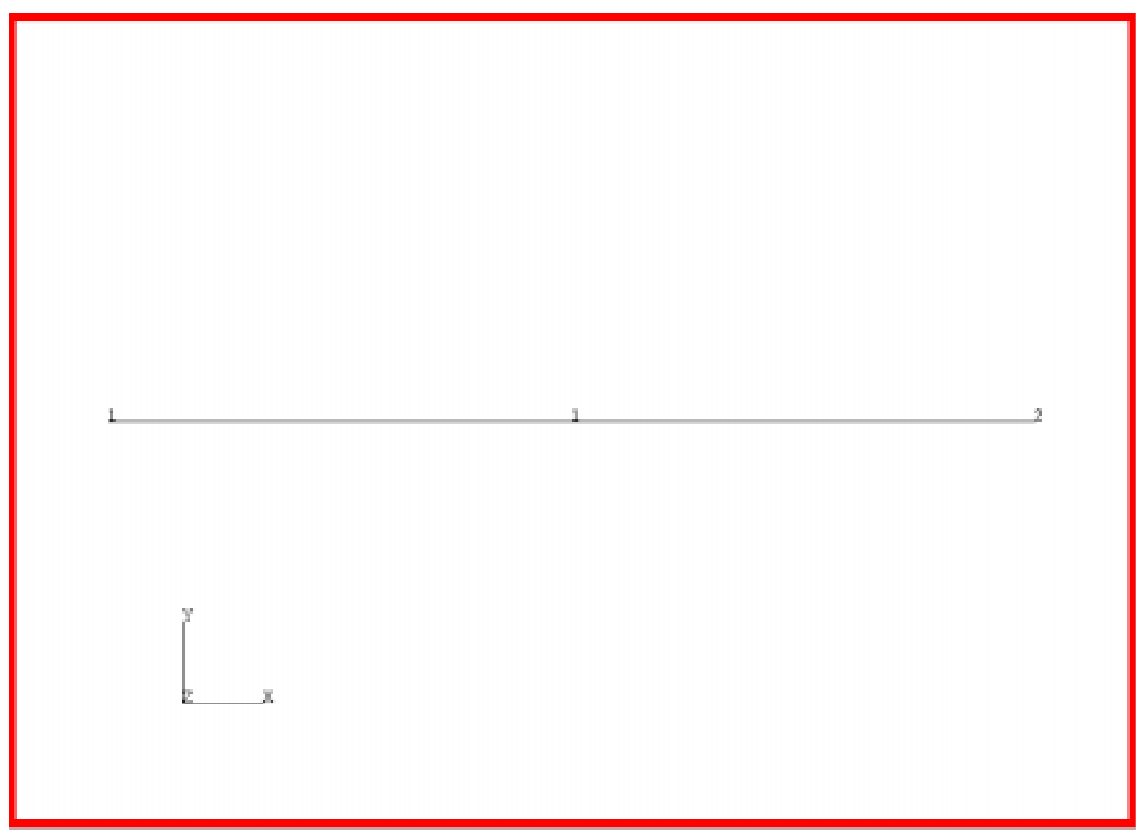

3. Now you will create a surface by revolving that line through 360 degrees.

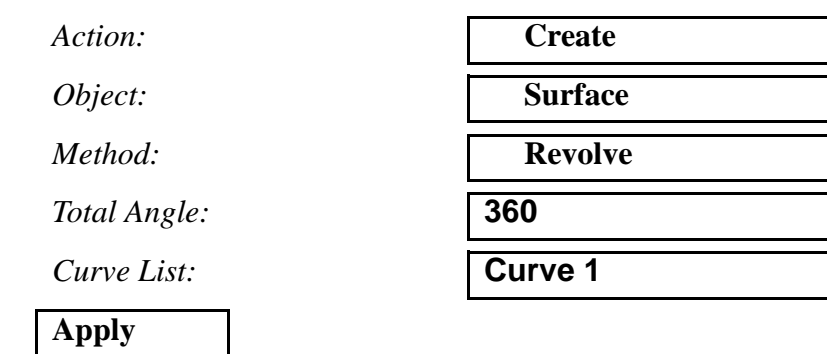

A disk should appear in your viewport as shown in Figure 11.2:

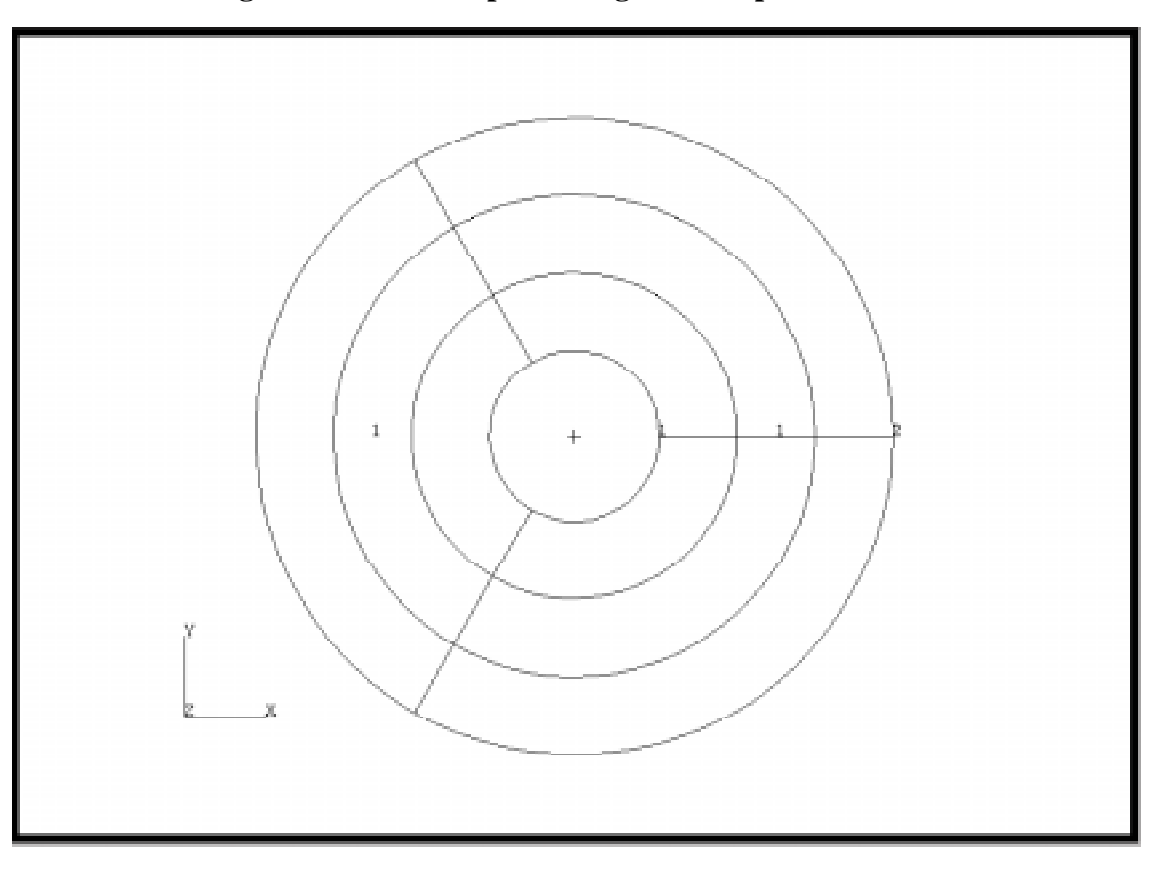

**Figure 11.2 - Disk representing annular plate**

4. Now you will create a Cylindrical Coordinate Frame located at the center of the annular disk.

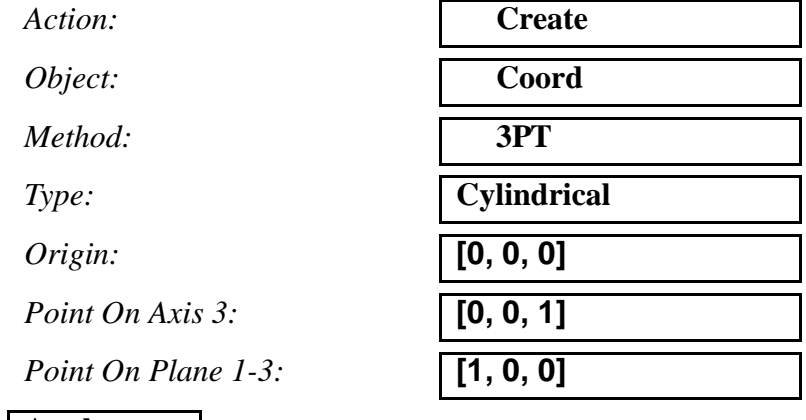

**Apply**

An axis should appear on your screen as shown in Figure 11.3:

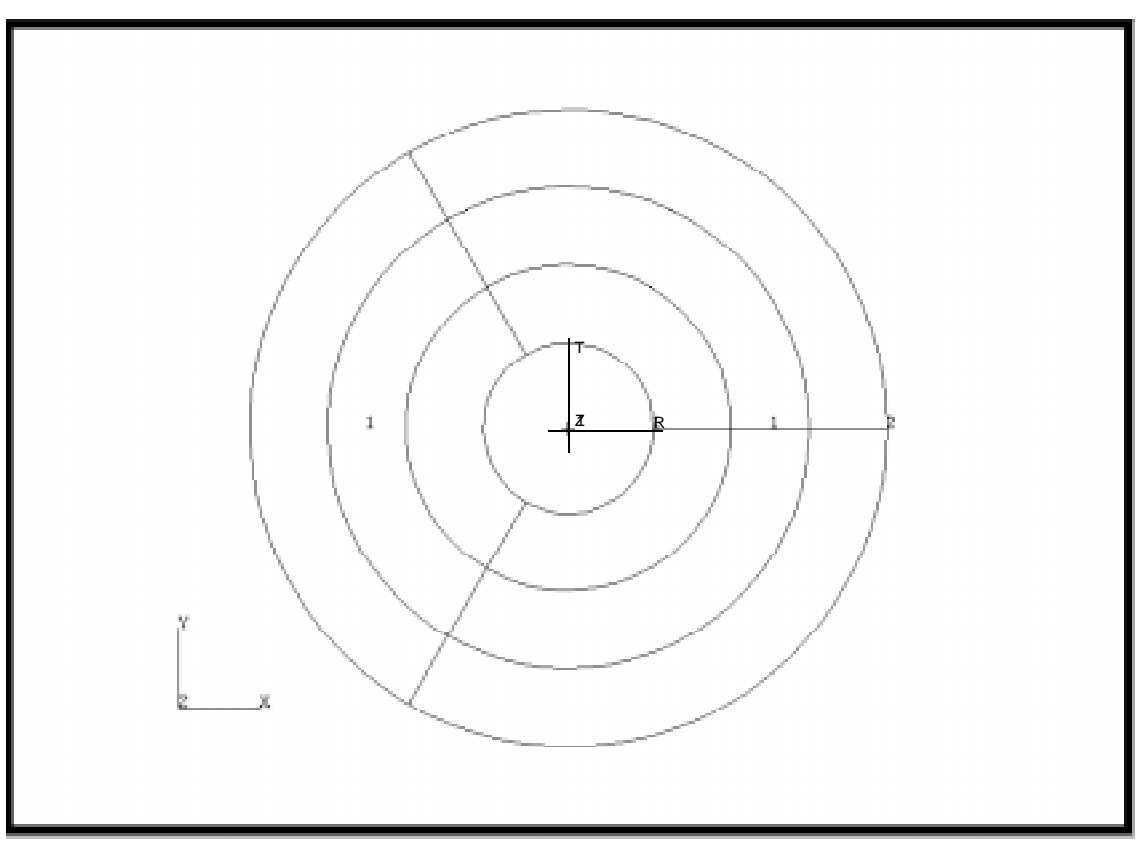

**Figure 11.3 - Disk with cylindrical coordinate system**

5. Next you will add the mesh seeds along the outer boundary and along line 1(from inner to outer radius).

### ◆ **Finite Elements**

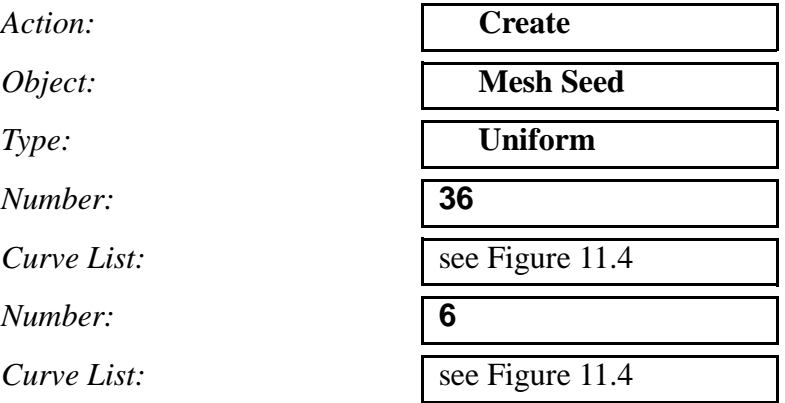

Your screen should appear as shown in Figure 11.4:

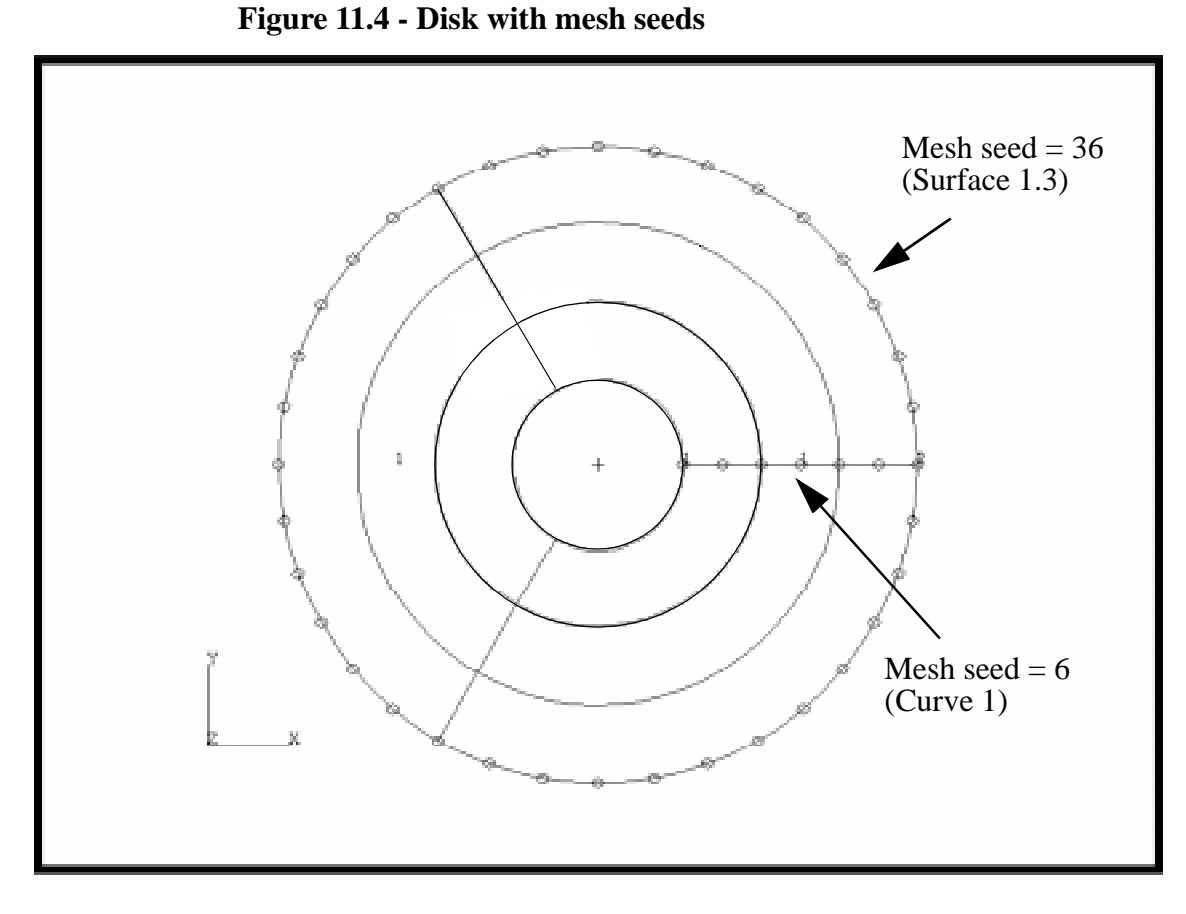

6. Mesh the surface.

First, turn off the labels using the following toolbar icon:

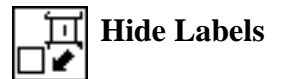

### ◆ **Finite Elements**

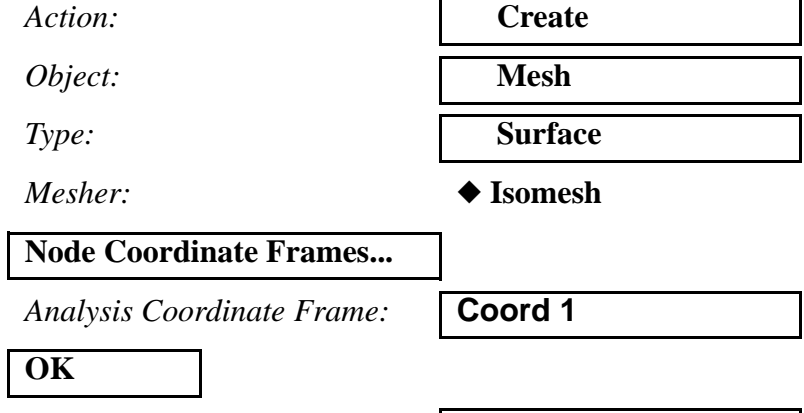

*Surface List:* select entire surface

## **Apply**

Your model should look like Figure 11.5:

#### **Figure 11.5 - Meshed disk**

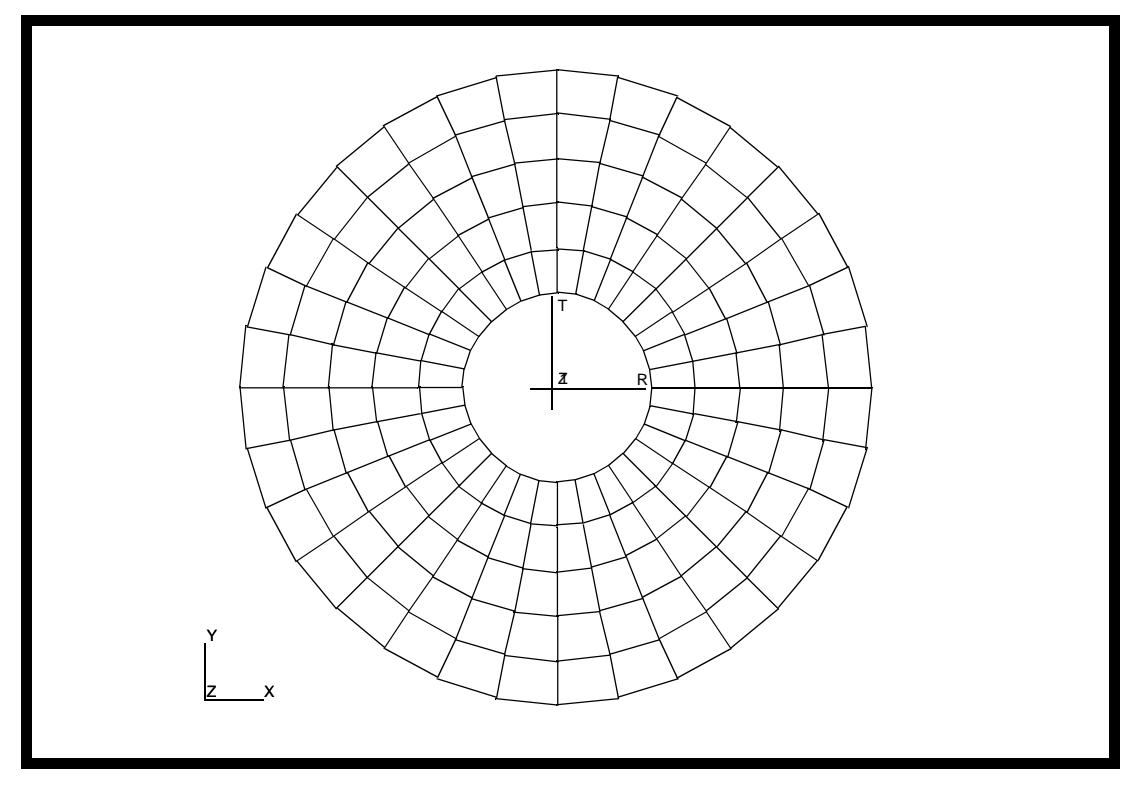

7. Equivalence the model's nodes.

Even though there is only one surface in the model, it is still necessary to equivalence. The reason is that two of the surface's edges are contiguous, and share nodes that are created across the surface during meshing.

On the **Finite Elements** form change:

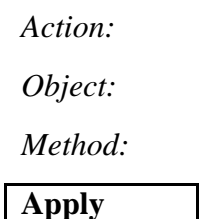

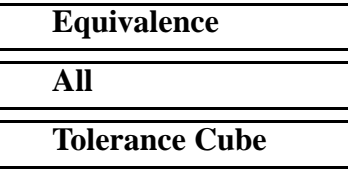

8. Create a linear elastic isotropic material from the properties specified above.

#### ◆ **Materials**

 $Action:$ 

*Object:* 

 $Method:$ 

*Material Name:* 

# **Input Properties...**

Elastic Modulus:

*Poisson's Ratio:* **0.30**

 $Density:$ 

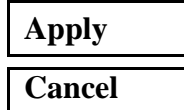

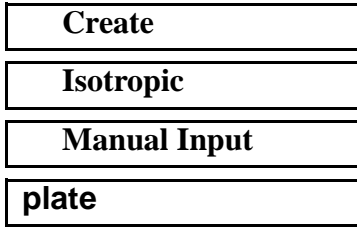

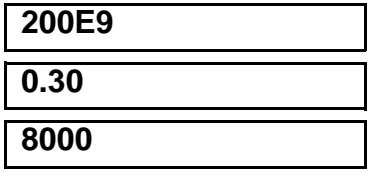

9. Next create a 2-D thin homogeneous shell element property using the material properties of **plate**. Apply the properties to **Surface 1**.

### ◆ **Properties**

 $Action:$ 

 $Dimension:$ 

*Type:* 

*Property Set Name:* **thin\_plate**

# **Input Properties...**

*Material Name:* 

*Shell Thickness:* **0.06**

**OK**

*Select Members:* **Surface 1**

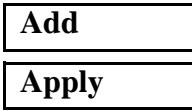

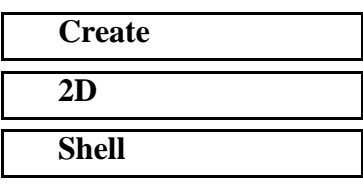

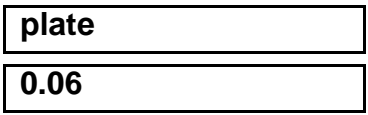

10. Create a simply supported displacement constraint in coordinate system 1 applied to the outer edge of the model.

#### ◆ **Loads/BCs**

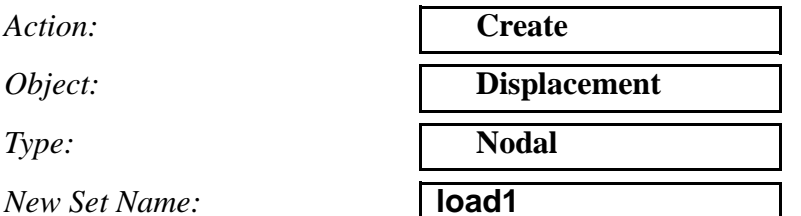

### **Input Data...**

 $Translations:$ 

**Analysis Coordinate Frame:** 

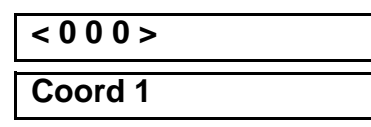

 $\overline{\text{OK}}$ 

**Select Application Region...**

Be sure to use the following entity select icon:

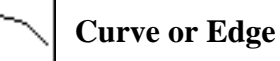

*Select Geometry Entities:* **Surface 1.3** (outer edge)

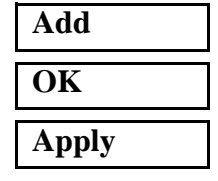

11. Create an analysis step using the default load case. Then, select the newly created step and unselect the default load step.

#### ◆ **Analysis**

Action:

*Object:* 

 $Method:$ 

**Step Creation...**

*Job Step Name:* **modes**

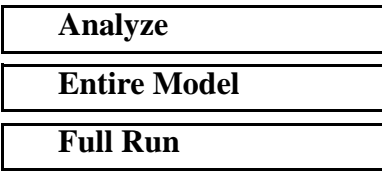

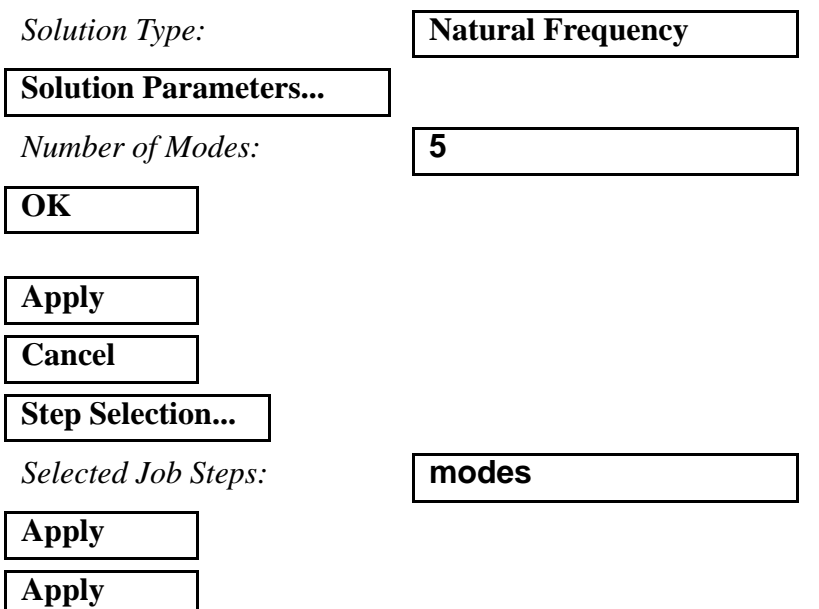

- 12. To monitor the status files to verify completion use **tail -lf annular\_plate.msg** at the unix prompt.
- 13. Read in the results.

#### ◆ **Analysis**

*Action:* **Read Results** 

*Object:* 

 $Method:$ 

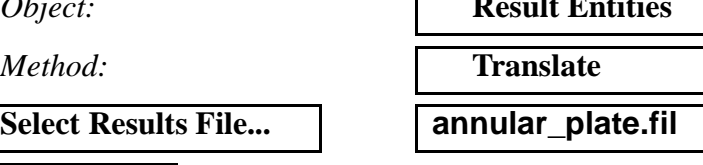

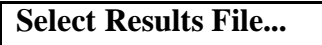

**Ok Apply**

> 14. Clear up the display so it is easier to understand the results, using the **Hide Labels** and **Iso 3 View** toolbar icons.

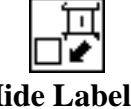

.<br>۷

15. Change to the **Results** form:

# ◆ **Results**

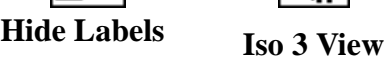

*Action:* **Create** 

*Selected Deformation Results:* **Deformation, Displacement**

**Apply**

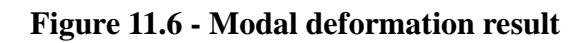

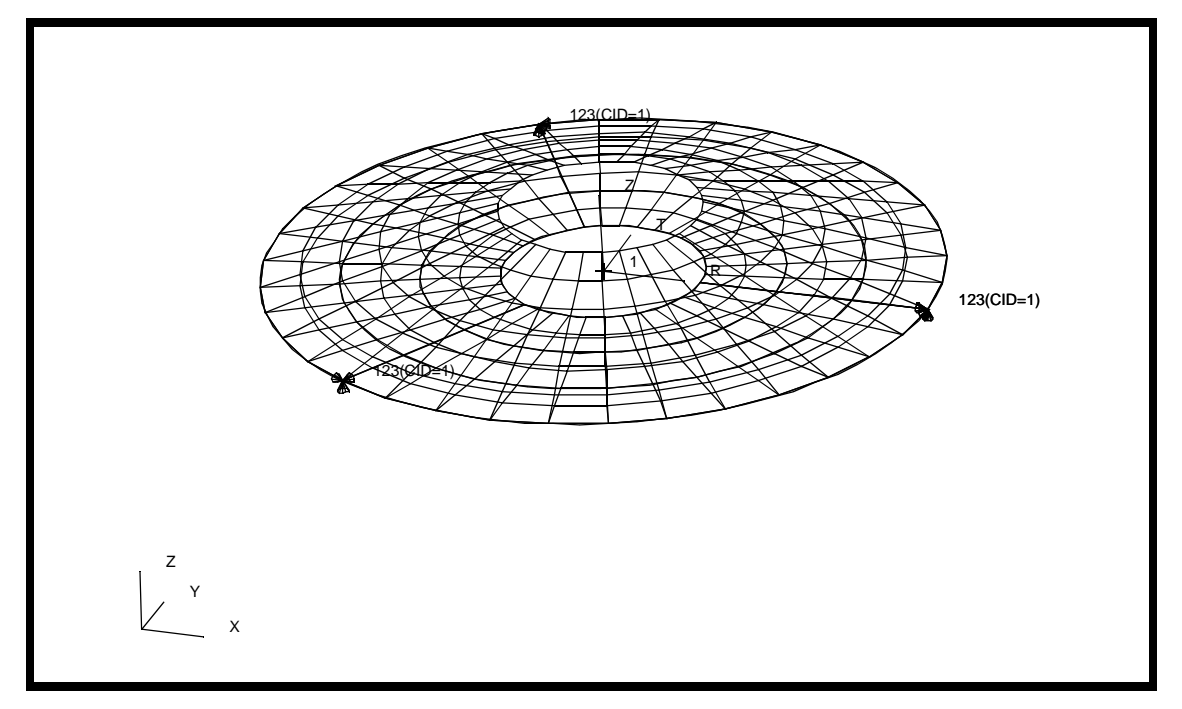

Repeat this procedure for the first 5 eigenvectors (1.1-1.5). Hold down the middle mouse button to view the results at different angles.

# **Results Summary:**

The frequencies (eigenvalues) can be compared to the analytical results given in Reference (Free Vibration Benchmarks, Abbassian Dawswell and Knowles, NAFEMS, November 1987, page 22o).

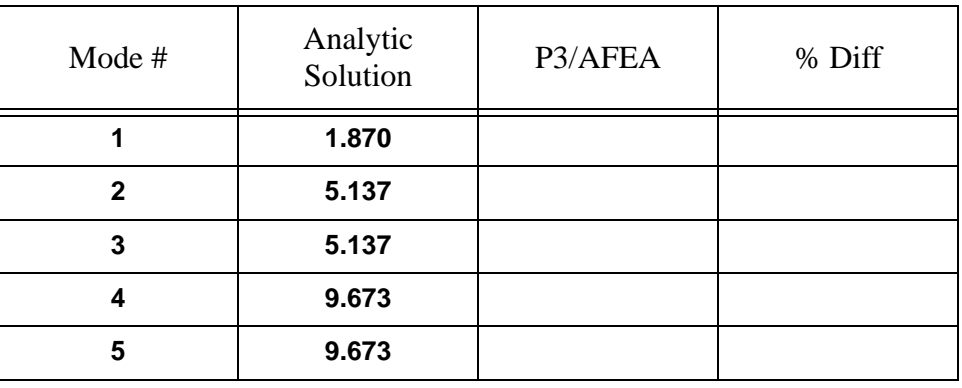

#### **Table 1:**

Close the database and quit PATRAN.

This concludes this exercise.

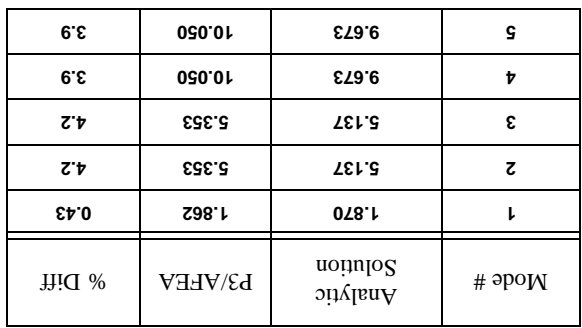